## **ACCESO Y PLAZOS DE PRÉSTAMO**

Para acceder al préstamo de los libros electrónicos depositados en la plataforma GRIAL, es necesario identificarse con una cuenta @unileon. Se pueden obtener hasta un máximo de **tres obras** en préstamo, durante **un período de 15 días.**

Al finalizar el plazo de préstamo, no es necesario devolver el libro, el acceso al mismo desaparece. No es posible la renovación de los préstamos, pero una vez expirado el plazo de préstamo, si no hay ninguna reserva, se puede volver a obtener en préstamo el mismo libro.

Si el libro deseado está prestado a otro usuario se puede realizar una reserva. Cuando el libro sea devuelto o expire el plazo de préstamo, el libro estará reservado en su cuenta por un período de tres días. El número máximo de reservas es dos.

### **CONSEJOS DE USO**

Desde la a pantalla de inicio podemos realizar **tres tipos diferentes de búsqueda** para recuperar los libros electrónicos, incluidos en la plataforma, que puedan resultar de nuestro interés:

**1.** Búsqueda simple tecleando uno o varios términos en la caja de búsqueda

Buscar sociologia

**2.** Limitar la selección de libros a mostrar a una de las categorías que se han definido en el margen izquierdo de la pantalla

#### 들 Categorías

Arte y Cultura

Biología y Medio

Comunicación y Documentación

**3.** Acceder a la pantalla de búsqueda avanzada para seleccionar términos de búsqueda en diferentes campos y combinarlos mediante operadores

…

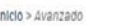

#### Búsqueda Avanzada

Grupo de Búsqueda

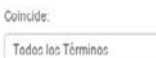

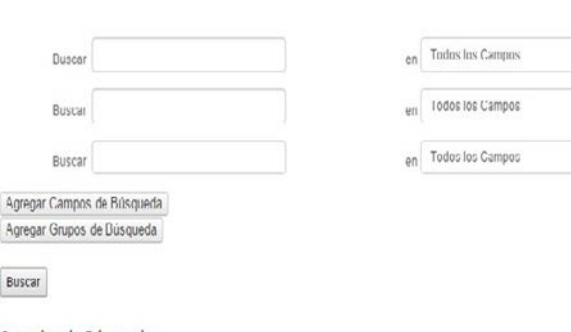

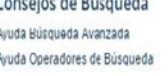

Una vez realizada la búsqueda, por cualquiera de los tres métodos anteriores, la pantalla nos muestra el total de libros recuperados y sugiere términos de búsqueda relacionados

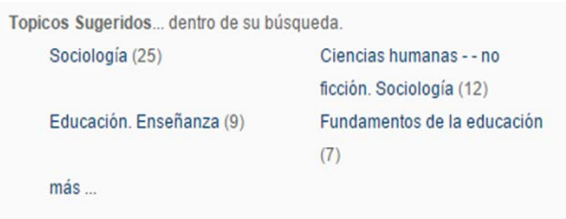

También ofrece la posibilidad de filtrar la búsqueda por los siguientes campos:

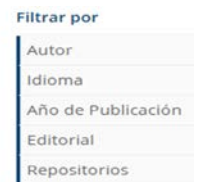

En el listado de libros ya podemos comprobar si el libro está disponible para el préstamo, o bien lo tiene otro usuario prestado

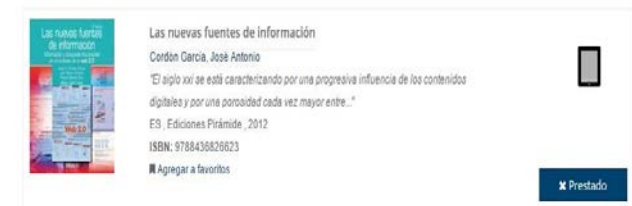

Haciendo clic en el título del libro o en la imagen de la cubierta, accedemos a otra pantalla con más información sobre el libro seleccionado y la posibilidad de acceder al préstamo del mismo.

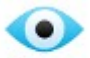

En algunos casos, si aparece el icono Hojear, es posible visualizar las primeras páginas del libro, sin necesidad de realizar el préstamo.

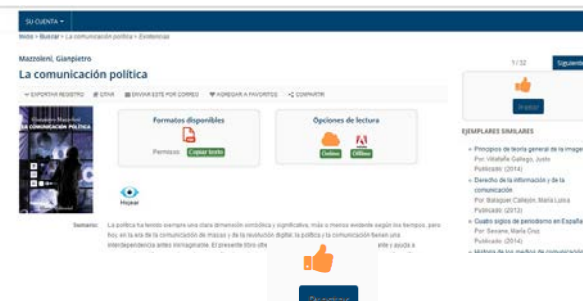

Al hacer clic sobre la plataforma nos

redirige al sistema de autentificación centralizada de la ULE, paso previo para acceder al préstamo de los libros. Cuando ya estamos autentificados aparece el siguiente mensaje

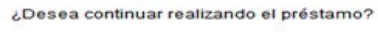

Aceptar Cancelar

Si aceptamos se realiza el préstamo del libro y se visualiza la fecha de vencimiento, hasta ese día tenemos garantizado el acceso al contenido, y tres opciones:

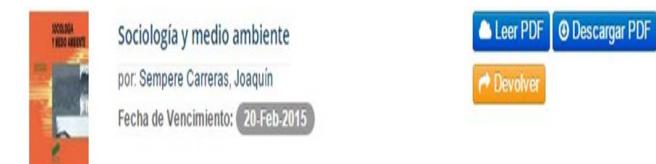

- **1**. **LEER** el libro, se abre el texto del mismo en una nueva pestaña del navegador
- **2. DEVOLVER** si ya no queremos seguir consultando el libro. Si lo hemos descargado esta opción desparece y hay que devolverlo directamente en el programa o aplicación en el que ha sido descargado

**3. DESCARGAR** el libro, si queremos asegurarnos el acceso al libro sin necesidad de estar conectados a Internet, podemos descargarlo y estará disponible en nuestros dispositivos durante el período de préstamo

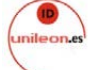

También podemos autentificarnos directamente desde el icono y accedemos a nuestra cuenta con las siguientes opciones:

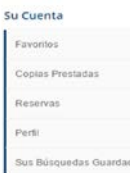

# **REQUISITOS PARA LA DESCARGA DE LIBROS**

Los editores protegen los libros electrónicos con el DRM, para evitar copias y usos no autorizados, por eso es necesario crearse un ID de Adobe (http://www.adobe.com) y obtener un programa de lectura que funcione con el DRM de Adobe.

El programa recomendado para la lectura de los libros de GRIAL en el **ordenador** es el **Adobe Digital Editions**, que también nos permite descargarlos a otros dispositivos de lectura que conectemos al ordenador.

Para **dispositivos móviles, tabletas, y teléfonos** inteligentes, recomendamos el **BlueFire Reader**, que se puede descargar gratuitamente del App Store o del Google Play.

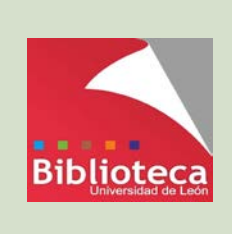

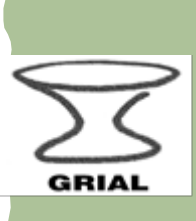

**GRIAL es la plataforma de préstamo de los libros electrónicos de diferentes editoriales españolas adquiridos por la Biblioteca Universitaria de León.**

# **Libros electrónicos Guía de Préstamo**

**BIBLIOTECA DE LA ESCUELA SUPERIOR Y TÉCNICA DE INGENIERÍA AGRARIA**